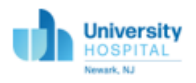

### Accessing the IST Ticketing System Web Portal

IST is moving to a new ticketing system called TMS. To submit a request or report an issue, users will now access the IST Ticketing System through a web portal. Tickets will no longer be submitted via email to [UHIT@uhnj.org.](mailto:UHIT@uhnj.org)

In order to access the TMS web portal, users will use one of two options.

- The first option is to launch it through **Citrix,** [https://citrix.uhnj.org/](https://nam12.safelinks.protection.outlook.com/?url=https%3A%2F%2Fcitrix.uhnj.org%2F&data=05%7C01%7Cdinesh1%40uhnj.org%7C509be1653959417c670f08da4a200449%7Cc0cbdb0e31264f00a42e5a1c1137b145%7C1%7C0%7C637903798626129325%7CUnknown%7CTWFpbGZsb3d8eyJWIjoiMC4wLjAwMDAiLCJQIjoiV2luMzIiLCJBTiI6Ik1haWwiLCJXVCI6Mn0%3D%7C3000%7C%7C%7C&sdata=NwToZFaatEEBcqrf6gfmCW0TVIaFuOR%2BWw1WJMjaj3w%3D&reserved=0) and clicking on the IST Service Desk Request icon.
- The second option is to launch it through the **UH portal**, [https://portal.uhnj.org](https://portal.uhnj.org/) and clicking on the IST Service Desk Request icon. Note, this option is only available to UH employees.

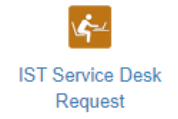

## IST Ticketing System: Completing a Work Order

Requestor is required to fill out the fields with the asterisks.

Requestor\* - Person requesting assistance

Groups\* – Represents the various subspecialties within IST. If you are unsure of the group your request should be assigned to use the default selection of SUPS-Support Services.

Phone\* – Enter contact number of requestor.

Email\* – Enter email address of requestor.

Please describe the issue below: \* Give a detailed description of the request or issue you are reporting.

Site – This defaults to UH – University Hospital, no action needed.

Building\* – Select the building in which the requester is located.

Exact location and room number – If the request requires a technician to come to a specific location to resolve the issue, the location MUST be documented here.

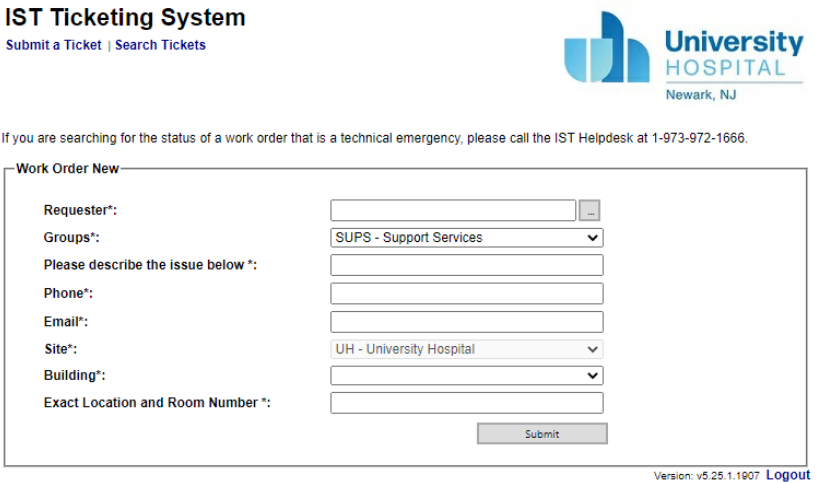

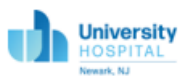

Once you have submitted your work order, you will receive a message within the portal similar to the example below:

You have successfully submitted your request to the IST Help. Please print this page or copy down the Work Order Number for your reference.

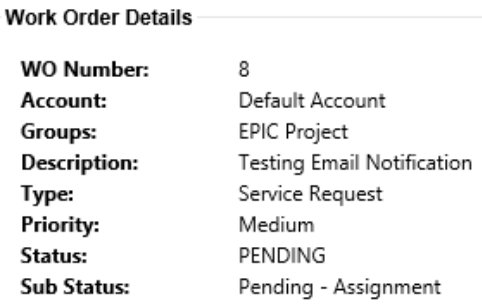

Once the ticket is submitted, you can print the page

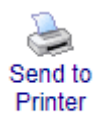

## You will also get an email notification.

IST Work Ticket Status WO#54

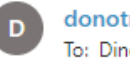

donotreply@uhnj.org To: Dine, Sherry

Do not reply to this e-mail, it was generated by an automated system. The status of your Work Request has changed:

The Status for the Work Order has been changed

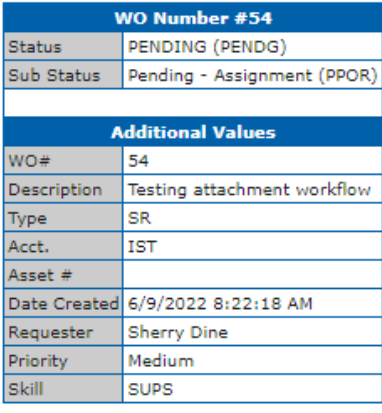

For Comment or Complaint please email ISTHelp@uhnj.org Thank you

 $\leftarrow$  Reply  $\rightarrow$  Forward

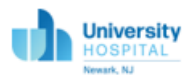

#### **IST Ticketing System: Attaching Document**

Once a work order has been submitted, the requestor can add attachments. To add an attachment, click on the Document Manager.

## **Work Order Details**

Submit a Ticket | Search Tickets | Document Manager

You have successfully submitted your request to the IST Help. Please print this page or copy down the Work Order Number for your reference.

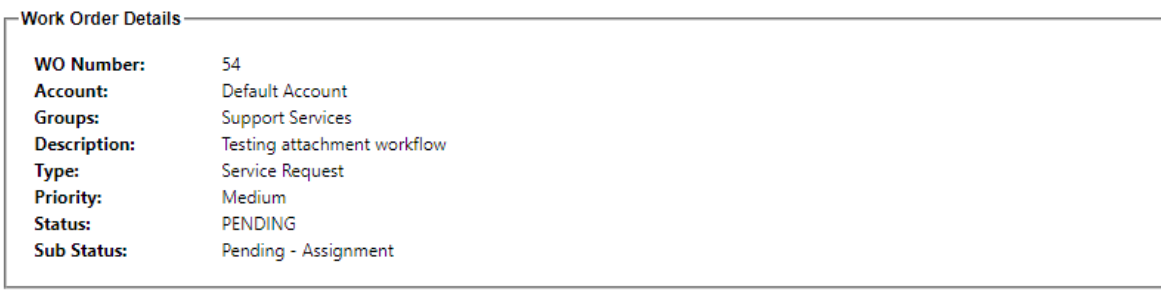

Next click on New Document

# **Documents - Work Order**

New Document | New Link

Type in the Description of the document, select file to attach and click on save.

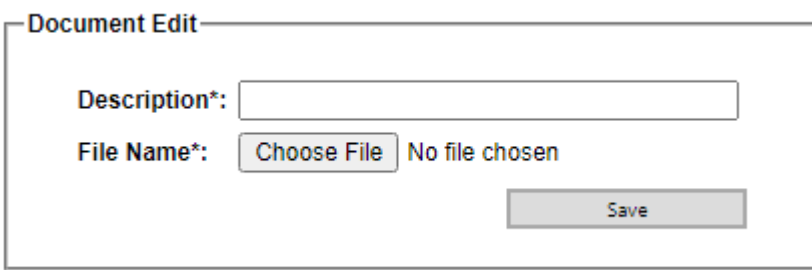

Example of saved document.

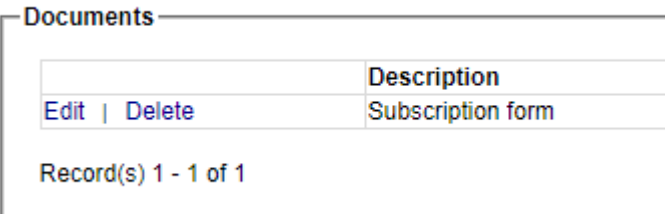

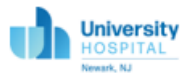

## IST Ticketing System: Searching for Submitted Ticket

You can search for a ticket that you have submitted to check on its status. To search for a ticket, launch the web portal from either the UH portal or Citrix. Click on Search Tickets located at the top left hand-side of the web page.

Enter the WO number, requestor's name or requestor's email and click search.

**University HOSPITAL** Newark, NJ

If you are searching for the status of a work order that is a technical emergency, please call the IST Helpdesk at 1-973-972-1666.

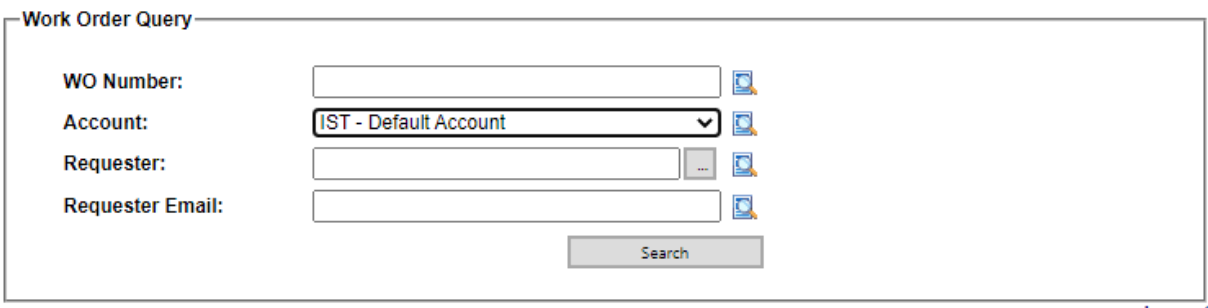

Version: v5.25.1.1907 Logout

Report that appears after clicking Search.

## **IST Ticketing System**

**IST Ticketing System** 

Submit a Ticket | Search Tickets

Submit a Ticket | Search Tickets

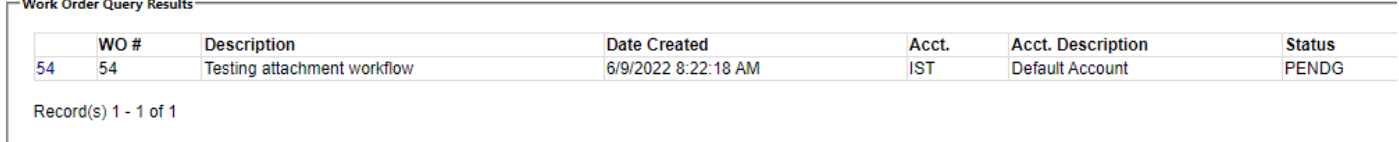